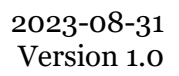

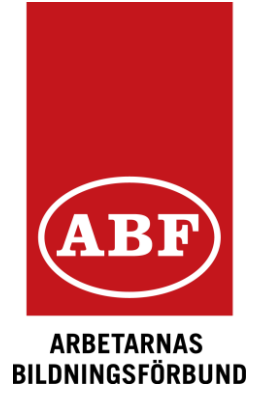

## E-tjänsten som app (PWA)

Det går att lägga till E-tjänsten som en app. Då går det att skapa en ikon på skrivbordet/ telefonen. Appen installeras inte via Appstore eller Google-play utan från en aktiv webbläsare.

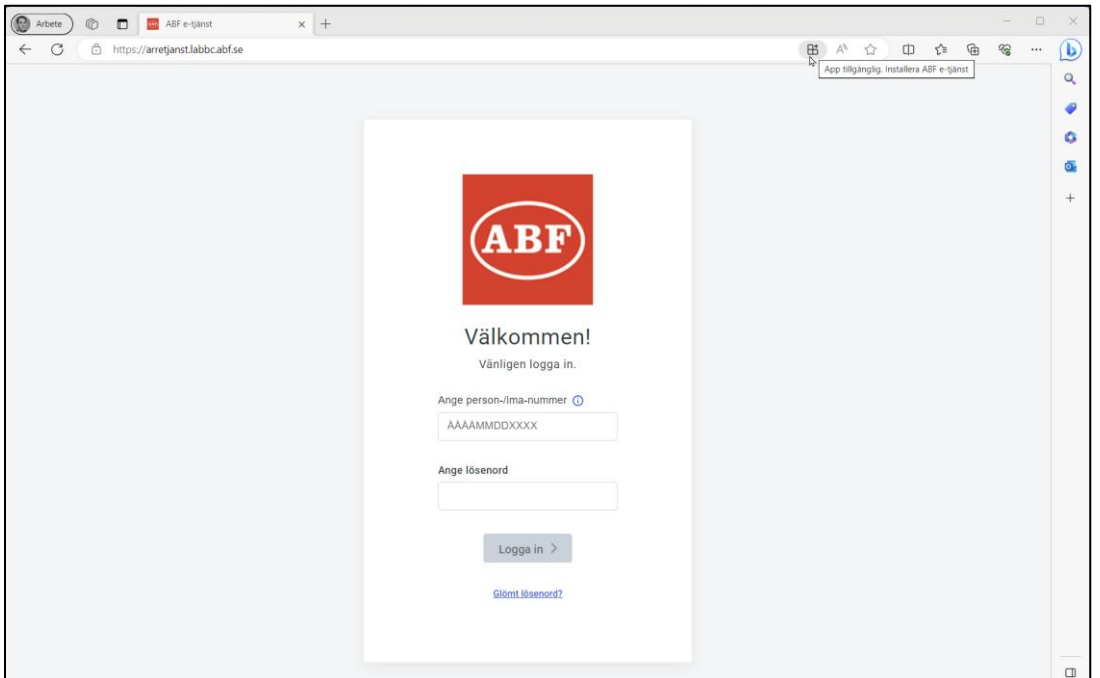

I den öppna webbläsaren med e-tjänsten startsida öppen, klicka på knappen **App tillgänglig Installera ABF e-tjänst** i webbläsaren.

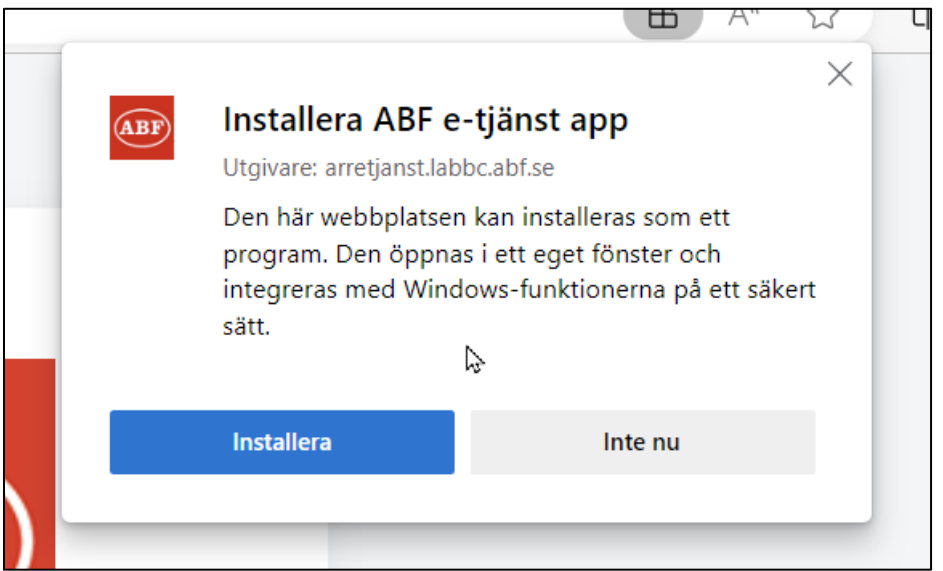

Klicka på **Installera** i dialogrutan som öppnas för att fortsätta installationen. Efter att installationen är klar visas ytterligare valmöjligheter för att tillåta att appen ska kunna fästas i aktivitetsfältet, startmenyn, skrivbordsgenväg eller om den ska startas automatiskt vid enhetsinloggning.

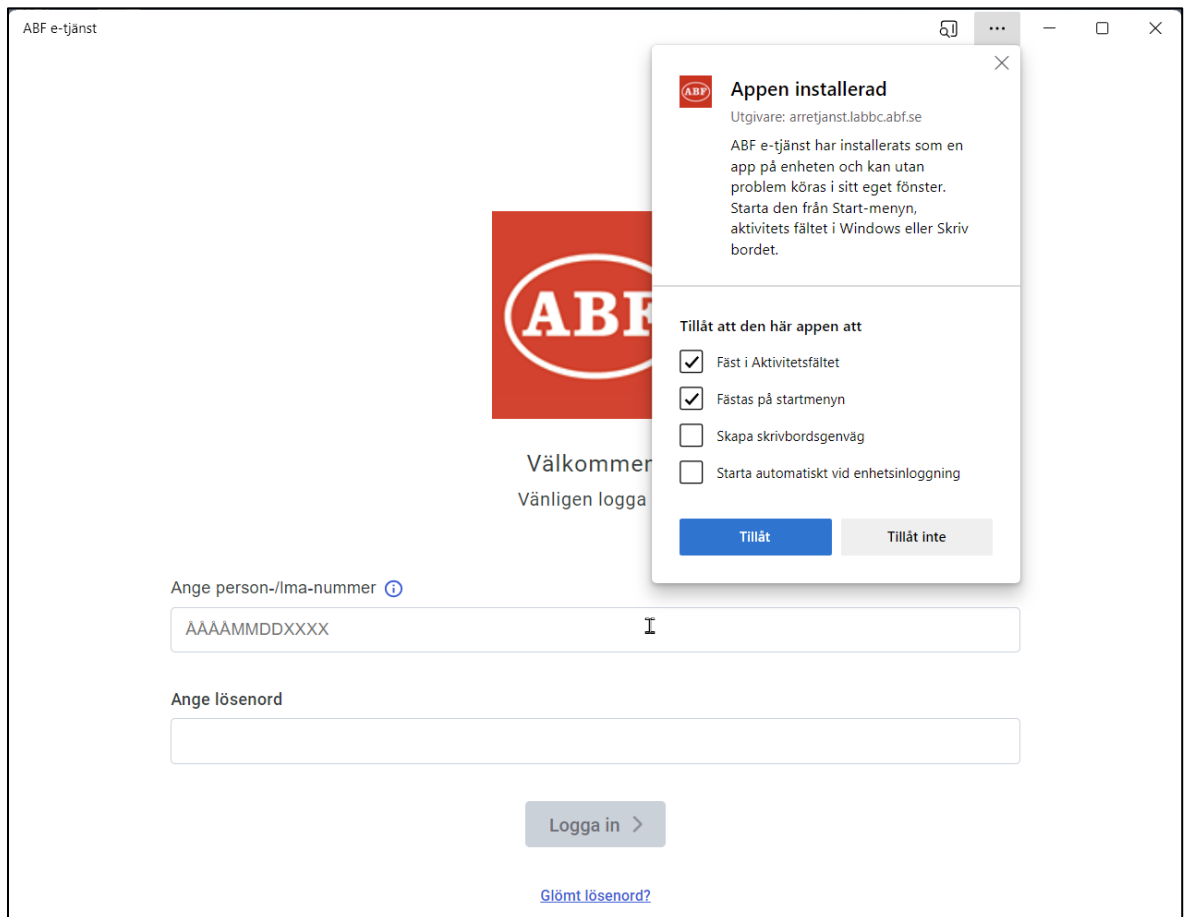

För att anpassa appens inställningar vid ett senare tillfälle öppna valet **Hantera appar**. Därifrån går det att anpassa de tidigare inställningarna samt även avinstallera ifall appen ska plockas bort.

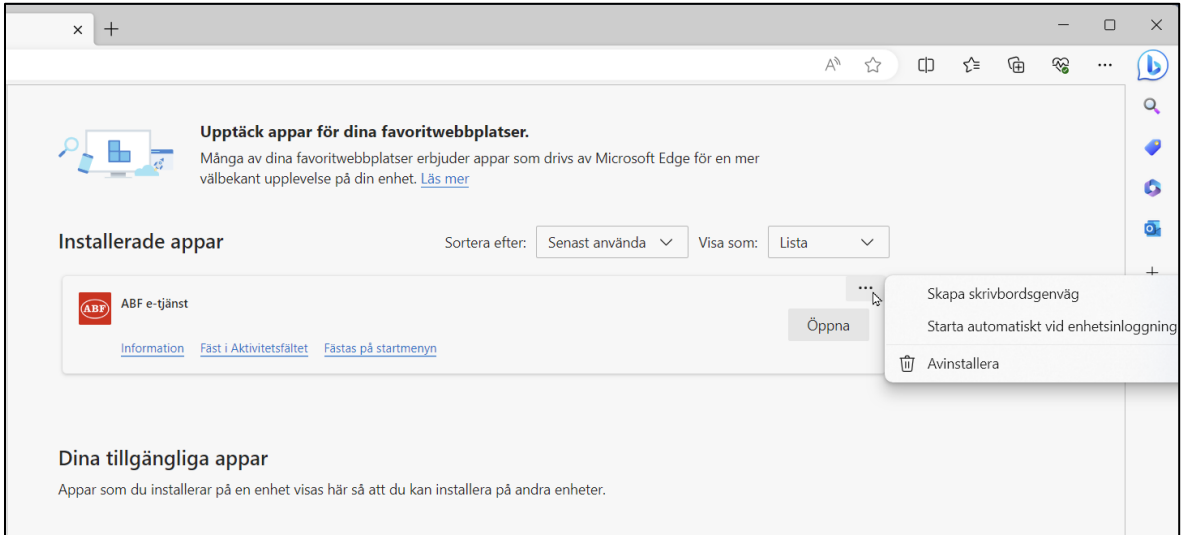